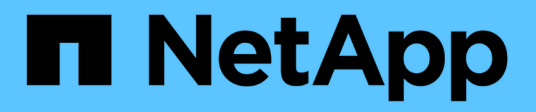

## **Batterie**

E-Series Systems

NetApp March 22, 2024

This PDF was generated from https://docs.netapp.com/it-it/e-series/maintenance-ef600/batteriesoverview-requirements-concept.html on March 22, 2024. Always check docs.netapp.com for the latest.

# **Sommario**

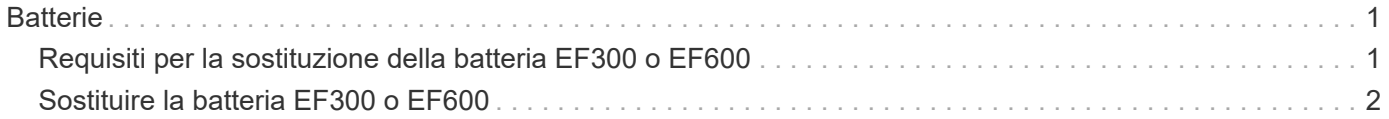

# <span id="page-2-0"></span>**Batterie**

## <span id="page-2-1"></span>**Requisiti per la sostituzione della batteria EF300 o EF600**

Prima di sostituire una batteria EF300 o EF600, esaminare i requisiti e le considerazioni.

Una batteria è inclusa in un controller e conserva i dati memorizzati nella cache in caso di interruzione dell'alimentazione CA.

## **Recovery Guru**

Se il guru del ripristino in Gestione sistema di SANtricity riporta uno dei seguenti stati, è necessario sostituire la batteria interessata:

- Guasto alla batteria
- Sostituzione della batteria necessaria

Da Gestore di sistema di SANtricity, esaminare i dettagli nel guru del ripristino per confermare che si è verificato un problema con una batteria e per assicurarsi che non siano prima necessari altri elementi da risolvere.

## **Panoramica della procedura**

Per proteggere i dati, è necessario sostituire una batteria guasta il prima possibile.

Di seguito è riportata una panoramica dei passaggi per la sostituzione di una batteria nei controller EF300 o EF600:

- 1. Portare il controller offline.
- 2. Rimuovere il contenitore del controller.
- 3. Sostituire la batteria.
- 4. Sostituire il contenitore del controller.
- 5. Portare il controller online.

### **Requisiti**

Se si intende sostituire una batteria, è necessario disporre di:

- Una batteria sostitutiva.
- Un braccialetto antistatico o sono state adottate altre precauzioni antistatiche.
- Etichette per identificare ciascun cavo collegato al contenitore del controller.
- Stazione di gestione con un browser che può accedere a Gestione di sistema SANtricity per il controller. Per aprire l'interfaccia di System Manager, puntare il browser sul nome di dominio o sull'indirizzo IP del controller.

In alternativa, è possibile utilizzare l'interfaccia della riga di comando (CLI) per eseguire alcune procedure. Se non si dispone dell'accesso alla CLI, è possibile effettuare una delle seguenti operazioni:

◦ **Per Gestore di sistema SANtricity (versione 11.60 e successive)** — Scarica il pacchetto CLI (file

zip) da Gestore di sistema. Accedere al **Impostazioni › sistema › componenti aggiuntivi › interfaccia riga di comando**. È quindi possibile eseguire i comandi CLI da un prompt del sistema operativo, ad esempio il prompt di DOS C:.

◦ **Per Gestione storage SANtricity/finestra di gestione aziendale (EMW)** — seguire le istruzioni nella guida rapida per scaricare e installare il software. È possibile eseguire i comandi CLI da EMW selezionando **Tools › Execute script** (Strumenti[Esegui script]).

## <span id="page-3-0"></span>**Sostituire la batteria EF300 o EF600**

È possibile sostituire una batteria in un sistema storage EF300 o EF600.

#### **A proposito di questa attività**

Ogni contenitore del controller include una batteria che conserva i dati memorizzati nella cache in caso di interruzione dell'alimentazione CA. Se il guru del ripristino in Gestione sistema di SANtricity segnala lo stato di batteria guasta o lo stato Sostituzione batteria richiesta, è necessario sostituire la batteria interessata.

#### **Prima di iniziare**

- Verificare che non siano in uso volumi o che su tutti gli host che utilizzano questi volumi sia installato un driver multipath.
- Esaminare ["Requisiti per la sostituzione della batteria EF300 o EF600".](#page-2-1)
- Assicurarsi di disporre di quanto segue:
	- La batteria sostitutiva.
	- Un braccialetto ESD o altre precauzioni antistatiche.
	- Un'area di lavoro piana e priva di elettricità statica.
	- Etichette per identificare ciascun cavo collegato al contenitore del controller.
	- Stazione di gestione con un browser che può accedere a Gestione di sistema SANtricity per il controller. Per aprire l'interfaccia di System Manager, puntare il browser sul nome di dominio o sull'indirizzo IP del controller.

## **Fase 1: Posizionare il controller offline**

Eseguire il backup dei dati e posizionare il controller interessato offline.

#### **Fasi**

- 1. Da Gestore di sistema di SANtricity, esaminare i dettagli nel guru del ripristino per confermare che si è verificato un problema con una batteria e per assicurarsi che non siano prima necessari altri elementi da risolvere.
- 2. Dall'area Details (Dettagli) del Recovery Guru, determinare quale batteria sostituire.
- 3. Eseguire il backup del database di configurazione dello storage array utilizzando Gestione di sistema di SANtricity.

Se si verifica un problema durante la rimozione di un controller, è possibile utilizzare il file salvato per ripristinare la configurazione. Il sistema salva lo stato corrente del database di configurazione RAID, che include tutti i dati per i gruppi di volumi e i pool di dischi sul controller.

- Da System Manager:
	- i. Selezionare **Support › Support Center › Diagnostics** (supporto tecnico > Diagnostica).
- ii. Selezionare **Collect Configuration Data** (raccolta dati di configurazione).
- iii. Fare clic su **Collect**.

Il file viene salvato nella cartella Download del browser con il nome **configurationData- <arrayName>-<dateTime>.7z**.

- 4. Se il controller non è già offline, portalo offline usando Gestione di sistema di SANtricity.
	- a. Selezionare **hardware**.
	- b. Se la figura mostra i dischi, selezionare **Mostra retro dello shelf** per visualizzare i controller.
	- c. Selezionare il controller che si desidera mettere offline.
	- d. Dal menu di scelta rapida, selezionare **posiziona offline** e confermare che si desidera eseguire l'operazione.

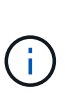

Se si accede a Gestore di sistema di SANtricity utilizzando il controller che si sta tentando di mettere offline, viene visualizzato il messaggio Gestione di sistema di SANtricity non disponibile. Selezionare **connessione a una connessione di rete alternativa** per accedere automaticamente a Gestione di sistema SANtricity utilizzando l'altro controller.

5. Attendere che Gestore di sistema di SANtricity aggiorni lo stato del controller su offline.

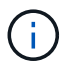

Non iniziare altre operazioni fino a quando lo stato non è stato aggiornato.

6. Selezionare **ricontrollare** dal Recovery Guru e confermare che il campo OK per rimuovere nell'area Dettagli visualizza Sì, a indicare che è possibile rimuovere questo componente in tutta sicurezza.

## **Fase 2: Rimuovere il contenitore del controller**

Sostituire la batteria guasta con una nuova.

#### **Fasi**

- 1. Indossare un braccialetto ESD o adottare altre precauzioni antistatiche.
- 2. Etichettare ciascun cavo collegato al contenitore del controller.
- 3. Scollegare tutti i cavi dal contenitore del controller.

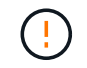

Per evitare prestazioni degradate, non attorcigliare, piegare, pizzicare o salire sui cavi.

- 4. Verificare che il LED cache Active (cache attiva) sul retro del controller sia spento.
- 5. Premere le maniglie su entrambi i lati del controller e tirare indietro fino a quando non si sgancia dallo shelf.

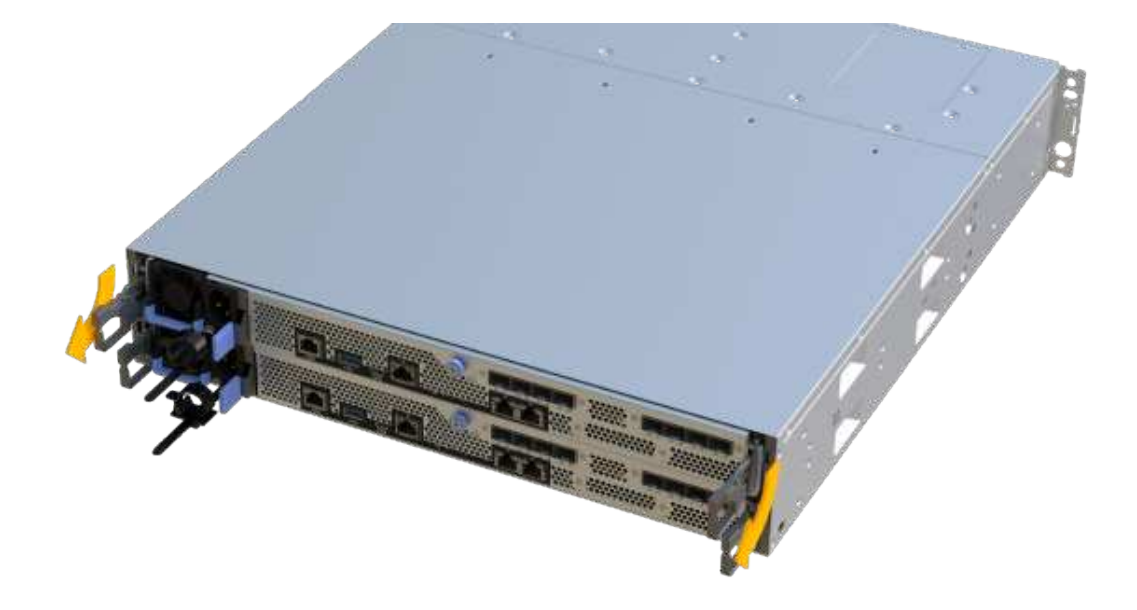

6. Utilizzando due mani e le maniglie, estrarre il contenitore del controller dallo scaffale. Quando la parte anteriore del controller è libera dal contenitore, estrarlo completamente con due mani.

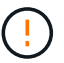

Utilizzare sempre due mani per sostenere il peso di un contenitore del controller.

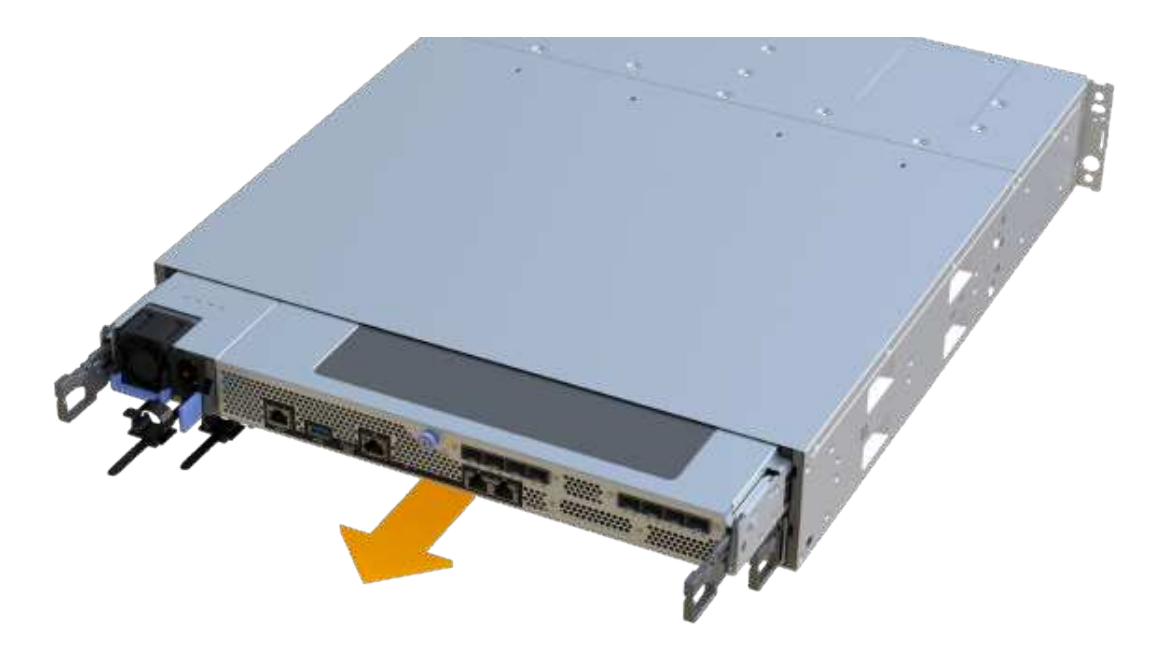

7. Posizionare il contenitore del controller su una superficie piana e priva di elettricità statica.

## **Fase 3: Rimuovere la batteria guasta**

Estrarre la batteria guasta dal controller.

#### **Fasi**

- 1. Rimuovere il coperchio del contenitore del controller svitando la singola vite a testa zigrinata e sollevando il coperchio.
- 2. Verificare che il LED verde all'interno del controller sia spento.

Se questo LED verde è acceso, il controller sta ancora utilizzando l'alimentazione a batteria. Prima di rimuovere qualsiasi componente, è necessario attendere che il LED si spenga.

- 3. Individuare la scheda 'PRESS' sul lato del controller.
- 4. Sganciare la batteria premendo la linguetta e premendo l'alloggiamento della batteria.

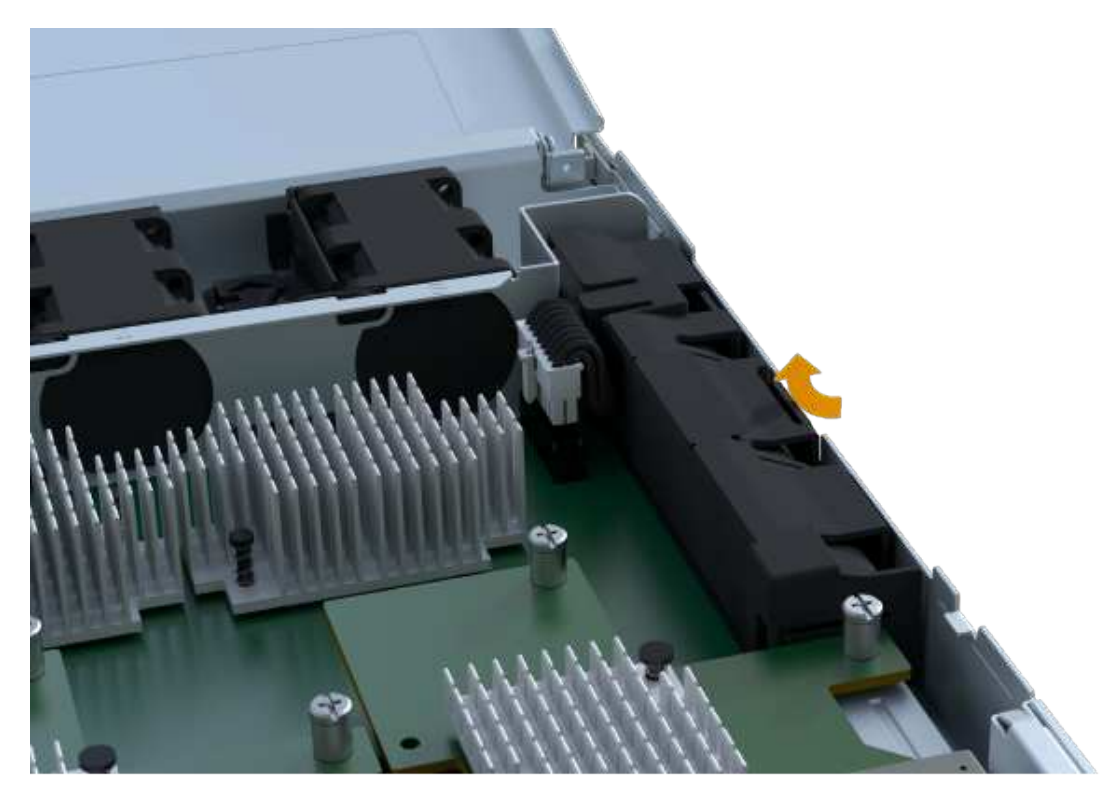

5. Premere delicatamente il connettore che ospita il cablaggio della batteria. Tirare verso l'alto, scollegando la batteria dalla scheda.

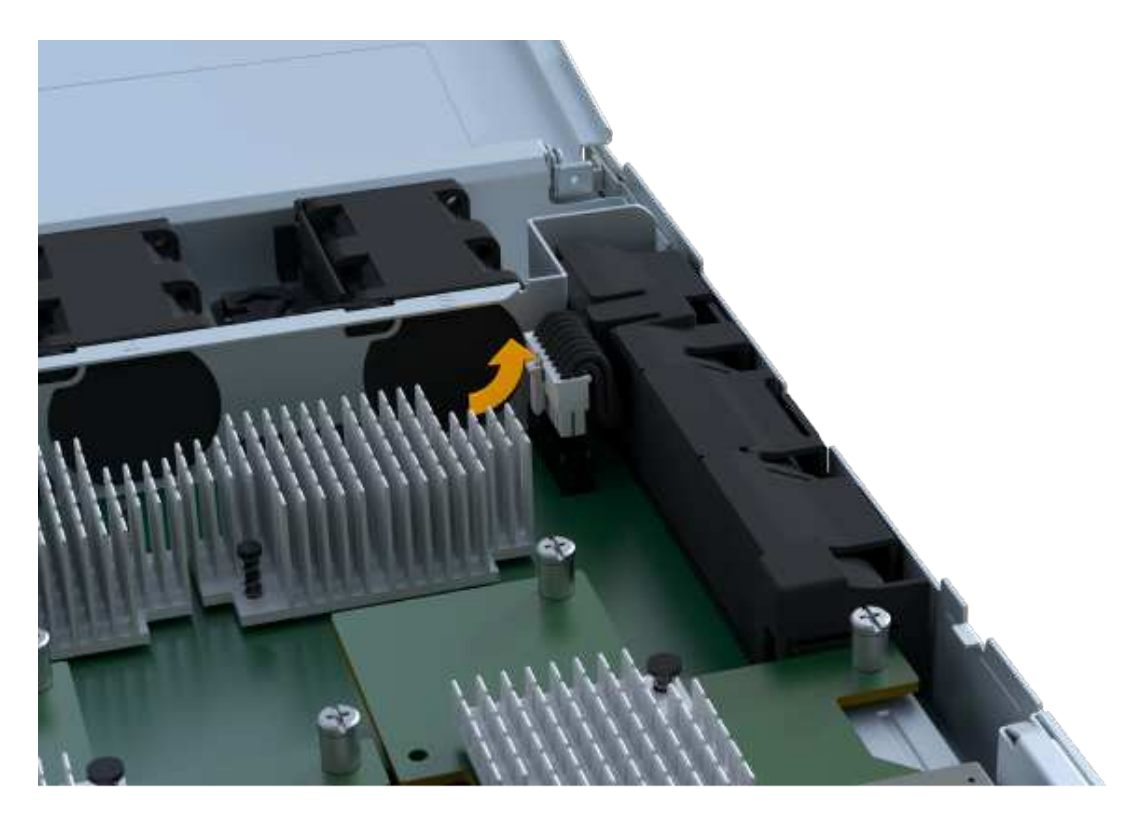

6. Estrarre la batteria dal controller e posizionarla su una superficie piana e priva di scariche elettrostatiche.

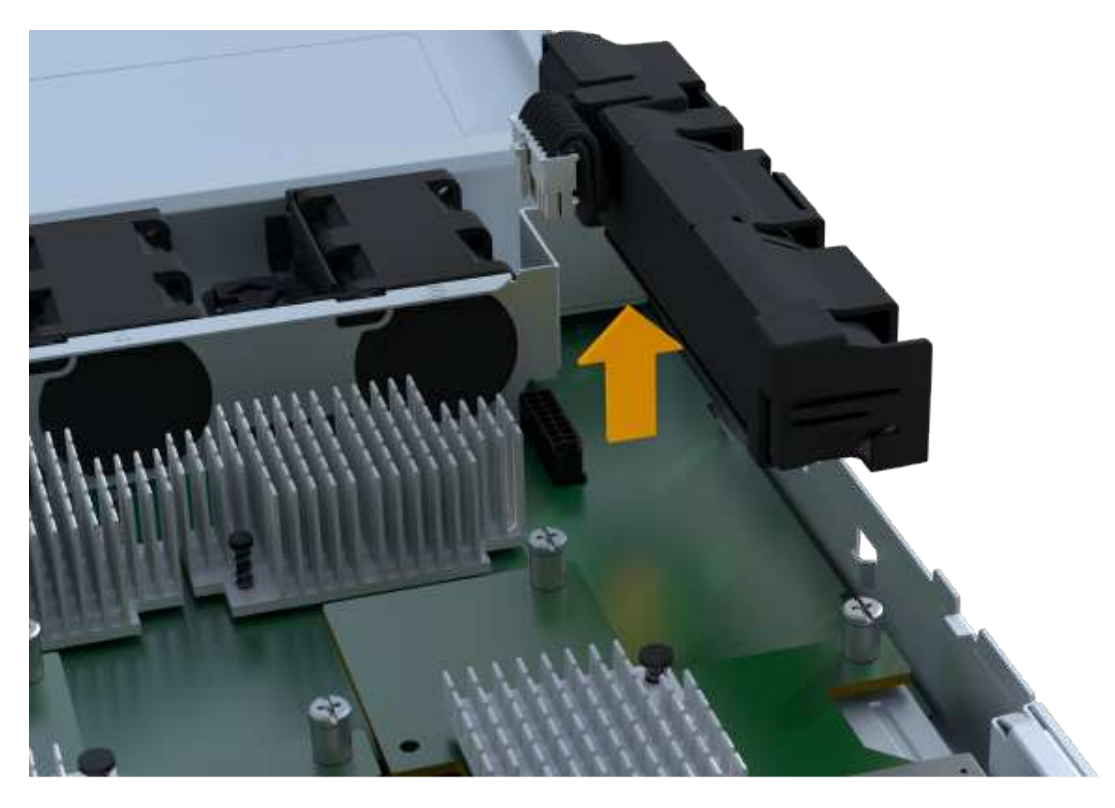

7. Seguire le procedure appropriate per il riciclaggio o lo smaltimento della batteria guasta.

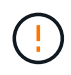

Per rispettare le normative IATA (International Air Transport Association), non spedire mai una batteria al litio via etere se non è installata nello shelf del controller.

## **Fase 4: Installare una nuova batteria**

Dopo aver rimosso la batteria guasta dal contenitore del controller, seguire questa procedura per installare la nuova batteria.

#### **Fasi**

1. Disimballare la nuova batteria e riutilizzarla su una superficie piana e priva di scariche elettrostatiche.

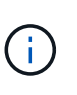

Per rispettare le normative IATA in materia di sicurezza, le batterie sostitutive vengono spedite con uno stato di carica (SoC) pari o inferiore al 30%. Quando si riattiva l'alimentazione, tenere presente che il caching in scrittura non viene ripristinato fino a quando la batteria sostitutiva non viene completamente caricata e non viene completato il ciclo di apprendimento iniziale.

2. Inserire la batteria nel controller allineando l'alloggiamento della batteria con i fermi metallici sul lato del controller.

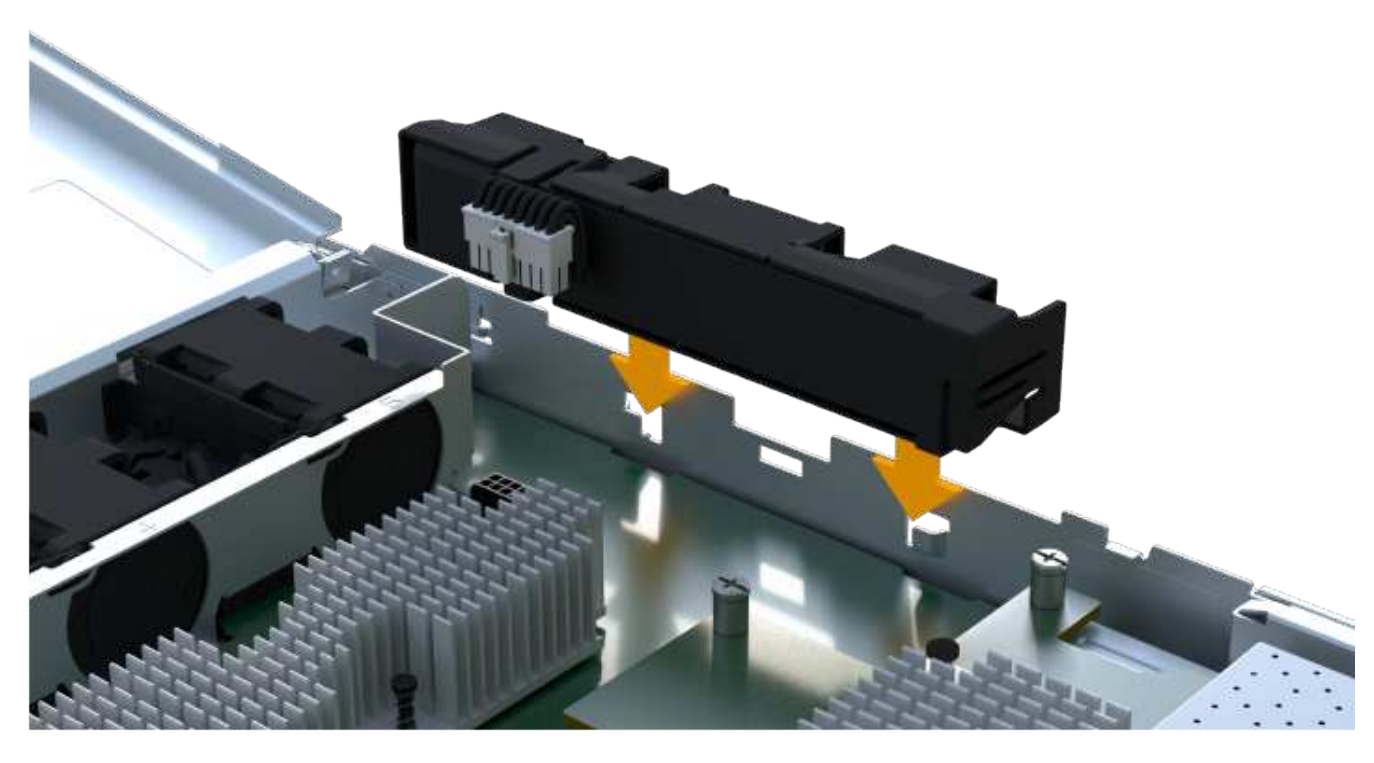

La batteria scatta in posizione.

3. Ricollegare il connettore della batteria alla scheda.

### **Fase 5: Reinstallare il contenitore del controller**

Reinstallare il controller nello shelf del controller.

#### **Fasi**

- 1. Abbassare il coperchio sul contenitore del controller e fissare la vite a testa zigrinata.
- 2. Mentre si stringono le maniglie del controller, far scorrere delicatamente il contenitore del controller fino in fondo nello shelf del controller.

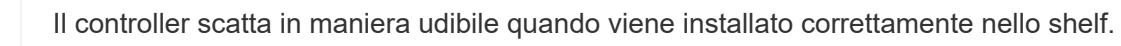

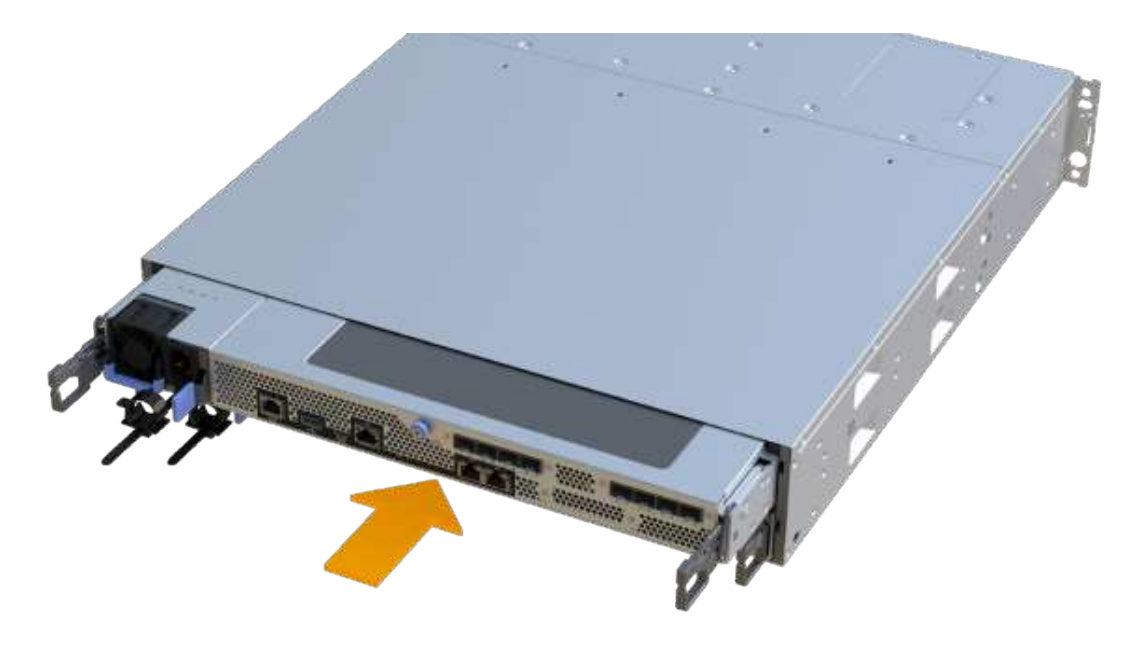

### **Fase 6: Sostituzione completa della batteria**

Posizionare il controller online, raccogliere i dati di supporto e riprendere le operazioni.

#### **Fasi**

- 1. Posizionare il controller online.
	- a. In System Manager, accedere alla pagina hardware.
	- b. Selezionare **Mostra retro del controller**.
	- c. Selezionare il controller con la batteria sostituita.
	- d. Selezionare **Place online** dall'elenco a discesa.
- 2. All'avvio del controller, controllare i LED del controller.

Quando la comunicazione con l'altro controller viene ristabilita:

- Il LED di attenzione di colore ambra rimane acceso.
- I LED del collegamento host potrebbero essere accesi, lampeggianti o spenti, a seconda dell'interfaccia host.
- 3. Quando il controller torna in linea, verificare che lo stato sia ottimale e controllare i LED di attenzione dello shelf di controller.

Se lo stato non è ottimale o se uno dei LED attenzione è acceso, verificare che tutti i cavi siano inseriti correttamente e che il contenitore del controller sia installato correttamente. Se necessario, rimuovere e reinstallare il contenitore del controller.

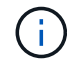

Se non si riesce a risolvere il problema, contattare il supporto tecnico.

4. Fare clic su **supporto › Centro aggiornamento** per verificare che sia installata la versione più recente di SANtricity OS.

Se necessario, installare la versione più recente.

- 5. Verificare che tutti i volumi siano stati restituiti al proprietario preferito.
	- a. Selezionare **Storage › Volumes** (Storage[volumi]). Dalla pagina **tutti i volumi**, verificare che i volumi siano distribuiti ai proprietari preferiti. Selezionare **More › Change ownership** (Altro[Cambia proprietà]) per visualizzare i proprietari dei volumi.
	- b. Se tutti i volumi sono di proprietà del proprietario preferito, passare alla fase 6.
	- c. Se nessuno dei volumi viene restituito, è necessario restituire manualmente i volumi. Vai al **More › redistribuisci volumi**.
	- d. Se solo alcuni dei volumi vengono restituiti ai proprietari preferiti dopo la distribuzione automatica o manuale, è necessario controllare il Recovery Guru per verificare la presenza di problemi di connettività host.
	- e. Se non è presente un Recovery Guru o se si seguono le fasi del guru del recovery, i volumi non vengono ancora restituiti ai proprietari preferiti, contattare il supporto.
- 6. Raccogliere i dati di supporto per lo storage array utilizzando Gestione di sistema di SANtricity.
	- a. Selezionare **Support › Support Center › Diagnostics** (supporto tecnico > Diagnostica).
	- b. Selezionare **Collect Support Data**.
	- c. Fare clic su **Collect**.

Il file viene salvato nella cartella Download del browser con il nome **support-data.7z**.

#### **Quali sono le prossime novità?**

La sostituzione della batteria è completata. È possibile riprendere le normali operazioni.

#### **Informazioni sul copyright**

Copyright © 2024 NetApp, Inc. Tutti i diritti riservati. Stampato negli Stati Uniti d'America. Nessuna porzione di questo documento soggetta a copyright può essere riprodotta in qualsiasi formato o mezzo (grafico, elettronico o meccanico, inclusi fotocopie, registrazione, nastri o storage in un sistema elettronico) senza previo consenso scritto da parte del detentore del copyright.

Il software derivato dal materiale sottoposto a copyright di NetApp è soggetto alla seguente licenza e dichiarazione di non responsabilità:

IL PRESENTE SOFTWARE VIENE FORNITO DA NETAPP "COSÌ COM'È" E SENZA QUALSIVOGLIA TIPO DI GARANZIA IMPLICITA O ESPRESSA FRA CUI, A TITOLO ESEMPLIFICATIVO E NON ESAUSTIVO, GARANZIE IMPLICITE DI COMMERCIABILITÀ E IDONEITÀ PER UNO SCOPO SPECIFICO, CHE VENGONO DECLINATE DAL PRESENTE DOCUMENTO. NETAPP NON VERRÀ CONSIDERATA RESPONSABILE IN ALCUN CASO PER QUALSIVOGLIA DANNO DIRETTO, INDIRETTO, ACCIDENTALE, SPECIALE, ESEMPLARE E CONSEQUENZIALE (COMPRESI, A TITOLO ESEMPLIFICATIVO E NON ESAUSTIVO, PROCUREMENT O SOSTITUZIONE DI MERCI O SERVIZI, IMPOSSIBILITÀ DI UTILIZZO O PERDITA DI DATI O PROFITTI OPPURE INTERRUZIONE DELL'ATTIVITÀ AZIENDALE) CAUSATO IN QUALSIVOGLIA MODO O IN RELAZIONE A QUALUNQUE TEORIA DI RESPONSABILITÀ, SIA ESSA CONTRATTUALE, RIGOROSA O DOVUTA A INSOLVENZA (COMPRESA LA NEGLIGENZA O ALTRO) INSORTA IN QUALSIASI MODO ATTRAVERSO L'UTILIZZO DEL PRESENTE SOFTWARE ANCHE IN PRESENZA DI UN PREAVVISO CIRCA L'EVENTUALITÀ DI QUESTO TIPO DI DANNI.

NetApp si riserva il diritto di modificare in qualsiasi momento qualunque prodotto descritto nel presente documento senza fornire alcun preavviso. NetApp non si assume alcuna responsabilità circa l'utilizzo dei prodotti o materiali descritti nel presente documento, con l'eccezione di quanto concordato espressamente e per iscritto da NetApp. L'utilizzo o l'acquisto del presente prodotto non comporta il rilascio di una licenza nell'ambito di un qualche diritto di brevetto, marchio commerciale o altro diritto di proprietà intellettuale di NetApp.

Il prodotto descritto in questa guida può essere protetto da uno o più brevetti degli Stati Uniti, esteri o in attesa di approvazione.

LEGENDA PER I DIRITTI SOTTOPOSTI A LIMITAZIONE: l'utilizzo, la duplicazione o la divulgazione da parte degli enti governativi sono soggetti alle limitazioni indicate nel sottoparagrafo (b)(3) della clausola Rights in Technical Data and Computer Software del DFARS 252.227-7013 (FEB 2014) e FAR 52.227-19 (DIC 2007).

I dati contenuti nel presente documento riguardano un articolo commerciale (secondo la definizione data in FAR 2.101) e sono di proprietà di NetApp, Inc. Tutti i dati tecnici e il software NetApp forniti secondo i termini del presente Contratto sono articoli aventi natura commerciale, sviluppati con finanziamenti esclusivamente privati. Il governo statunitense ha una licenza irrevocabile limitata, non esclusiva, non trasferibile, non cedibile, mondiale, per l'utilizzo dei Dati esclusivamente in connessione con e a supporto di un contratto governativo statunitense in base al quale i Dati sono distribuiti. Con la sola esclusione di quanto indicato nel presente documento, i Dati non possono essere utilizzati, divulgati, riprodotti, modificati, visualizzati o mostrati senza la previa approvazione scritta di NetApp, Inc. I diritti di licenza del governo degli Stati Uniti per il Dipartimento della Difesa sono limitati ai diritti identificati nella clausola DFARS 252.227-7015(b) (FEB 2014).

#### **Informazioni sul marchio commerciale**

NETAPP, il logo NETAPP e i marchi elencati alla pagina<http://www.netapp.com/TM> sono marchi di NetApp, Inc. Gli altri nomi di aziende e prodotti potrebbero essere marchi dei rispettivi proprietari.